# **Conducting Students and Staff Searches**

### **Initial Student Search on the Start Page:**

On the Start Page on the "Students" default tab you can search for an individual student or groups of students.

# **Initial Staff Search on the Start Page:**

On the Start Page on the "Staff" default tab you can search for an individual staff or group staff.

### **Searching by Last Name**

If a student is the only one with the last name you entered, the student page for that student will appear. If the student shares his or her last name with other students in the school, a list of students who match your search criteria will appear. \*\*This same concept applies to staff searches also. \*\*

### **Searching for Inactive Students**

When you perform searches, you're only searching active student records in your school. Students who are currently enrolled are considered active. Occasionally, you may need to search for students who are preregistered, withdrew out of school midyear, or graduated. Students in one of these classifications are inactive. To access inactive student records, begin your search command with a forward slash (/). Preceding a search command with a forward slash searches all student records. *For Example: /Doe* Note: Students who have re-enrolled in another school in your district are not considered inactive. \*\*This same concept applies to staff searches also. \*\*

#### **Browse Students**

Click one of the Browse Students links to conduct specific, single-criteria searches:

- First letter of the student's last name
- Grade level
- Gender (M F)
- All (Current active enrollment)

# **Browse Staff**

Click one of the Browse Staff links to conduct specific, single-criteria searches:

- First letter of the staff's last name
- Gender (M F)
- Staff Type

# **Enable Smart Search**

To help you get the search result you want faster, you can enable Smart Search. When enabled, as you enter your search criteria, PowerSchool automatically provides a drop-down list of suggestions that you may choose from, including students, staff, stored searches, fields, and PowerSchool page names.

- 1. From the Start Page, click **Personalize** in the left menu under the Setup header
- 2. Select **Interface**
- 3. Check the box for "Enable Smart Search"
- *4.* Check the box for "Include Inactive Student/Staff Results" *(optional)*
- 5. Click the **Submit** button

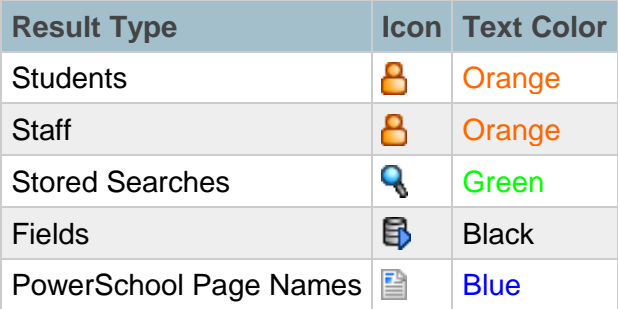

# **Field/Value Search Commands**

Using Field/Value Search Commands Use search commands to find individuals who match specific criteria and to search student PowerSchool fields. A search command is a statement of search instructions and must contain three elements:

- 1. Field Name
- 2. Comparator
- 3. Search Argument or Value

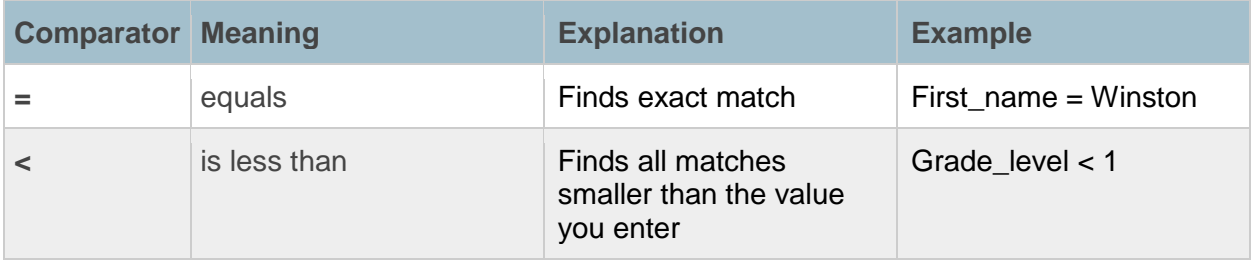

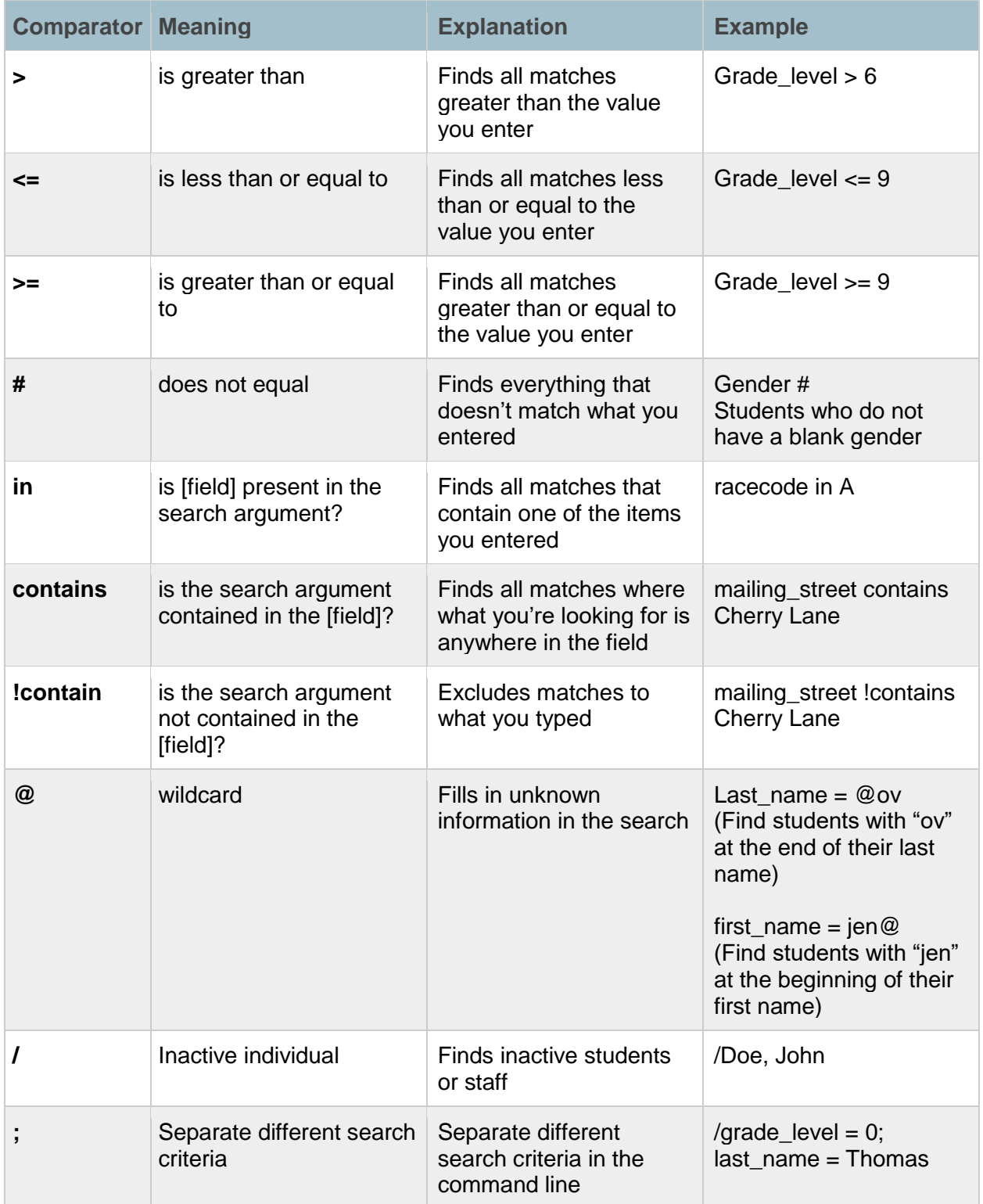

## **PowerSchool Field Names**

To see a list of the student PS fields available in PowerSchool, including any custom fields your state/district created, click **View Field List** on the Start Page. *Note: There are 1015 student field names that can be searched.*

Located: A link on the Start Page to the left of the search field.

## **Search Codes**

A search code is a special type of command that searches by completing a calculation and comparing the results. Enter search codes as you would any search command in the Search Students field. These search codes will have an asterisk (\*) in front.

Use Search Codes in the first part of a search command, in place of the Field Name:

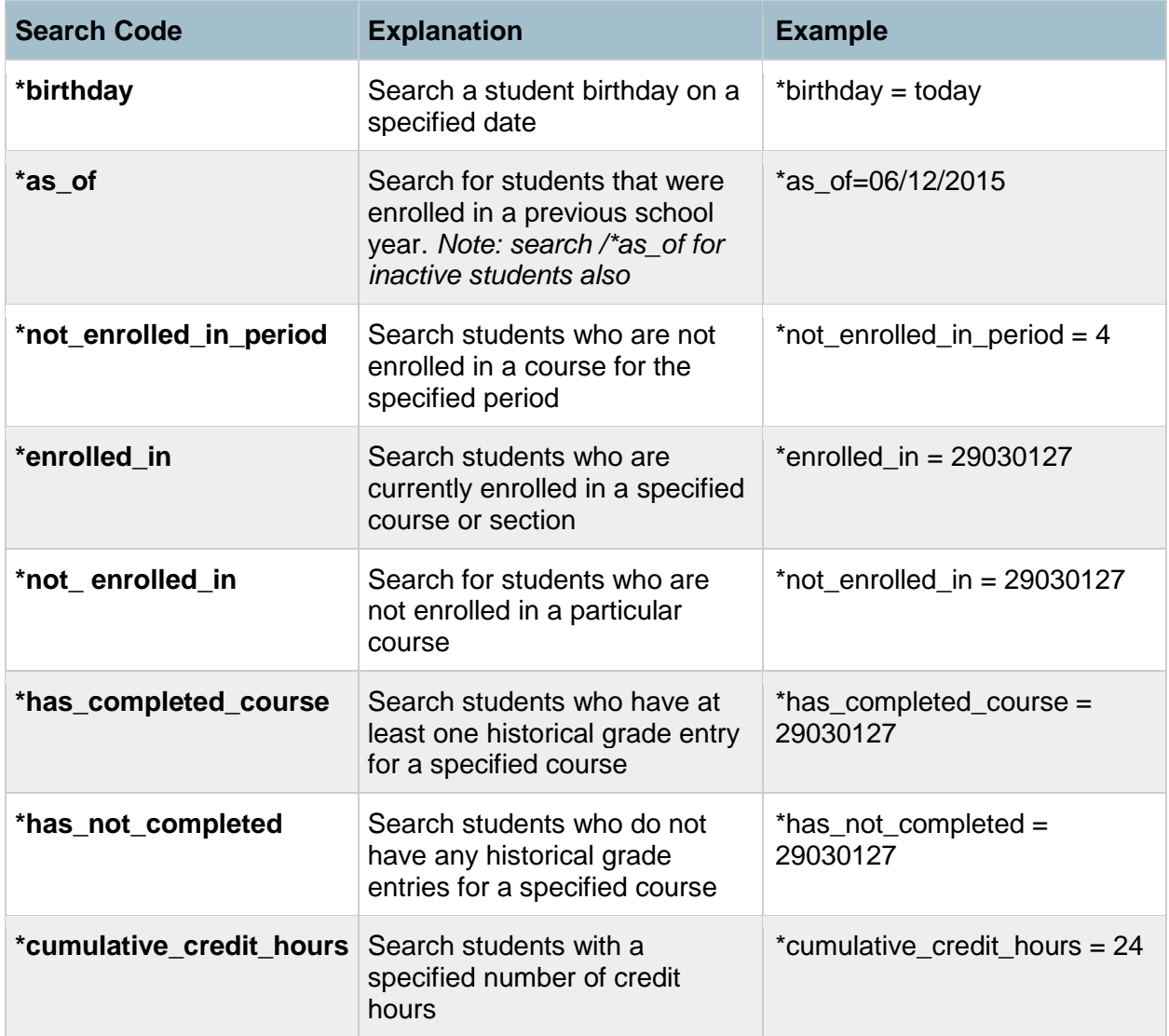

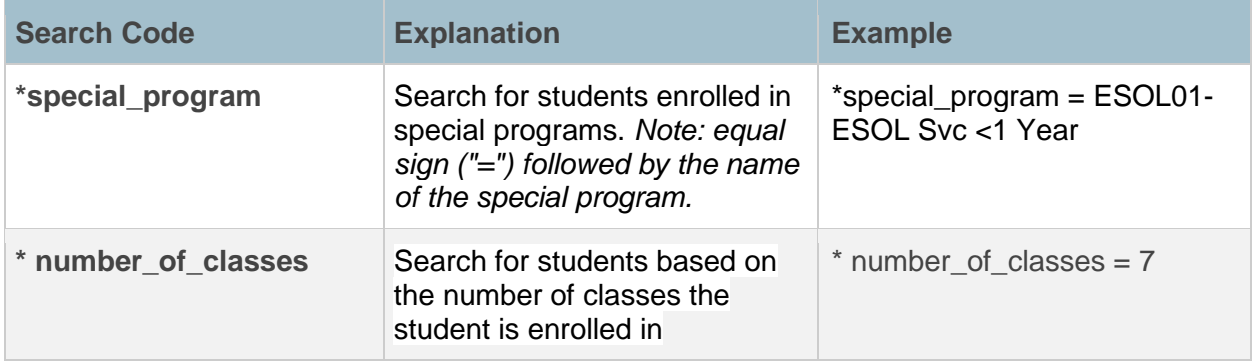